# **SAMPLE EDITOR**

In diesem Bereich können eigene Sounds und Drumsets, bestehend aus neu geladenen Samples, zusammengestellt, bearbeitet und in das SD9 integriert werden.

Bevor auf die einzelnen Bearbeitungspunkte eingegangen wird finden Sie untenstehend eine Übersicht über die Fachbegriffe und die Struktur des Sample Editors.

#### **Struktur und Fachbegriffe:**

Der Begriff Sample beschreibt eine Wellenform (Wave File oder Sound Font ®) mit einer Auflösung von weniger oder gleich 44.100 Hz pro Sekunde und einer Länge von (in unserem Fall) maximal 16 Sekunden.

Das interne Wave File Format für die Sounds und deren Bearbeitung beträgt: 16 bit Mono, Sample Rate (Auflösung) 44.100 Hz.

WICHTIG: Bei Wave Files mit einer anderen Sample Rate als 44.100 wird ein automatisches "Resampling" auf 44.100 HZ Mono ausgeführt.

Auch 24 bit Wave Files werden auf 16 bit und 44.100 HZ Mono konvertiert.

Samples sind dementsprechend mehrere Wellenformen aus denen ein Sound "zusammengebaut" wird.

Split oder Zone bezeichnet den Bereich in dem ein Sample mit den dazugehörigen Parametern (ADSR-Hüllkurve) abgespielt wird. Dieser Bereich wird durch eine tiefste und höchste Note definiert.

Instrument und MS2 sind fertige Sounds mit allen Bearbeitungen (Splits, ADSR-Parameter etc.). Ein MS2 (Multisample) kann aus maximal 32 Splitpunkten bestehen.

Insgesamt können intern für alle MS2`s maximal 585 Splitpunkte gesetzt werden.

(Ein Beispiel: Es könnten sich gleichzeitig18 MS2`s mit jeweils 32 Splits oder 30 MS2s mit 19 Splits in einer Sound Bank befinden).

Eine Sound Bank ist das komplette Set aller MS2`s des internen Flash Speichers.

Eine Sound Bank kann aus maximal 30 MS2`s bestehen.

#### **Die Speicherordner:**

INSTRUMENT ist der Speicherordner in den die MS2`s gespeichert und geladen werden. SAMPLE ist der Ordner in den die Wave-Samples geladen werden müssen. Die Samples können entweder komplett in den Ordner geladen werden, es können aber auch zur besseren Organisation Unterordner angelegt werden.

SAMPLE / TMP ist ein temporärer Ordner, der während der Bearbeitung des geladenen Samples automatisch angelegt wird. Zusätzlich zum Namen des Samples wird die Endung "\_spl.wav" hinzugefügt. Der Ordner SAMPLE / TMP wird Ende der Bearbeitung wieder gelöscht.

# **EXTERNE HARD DISK (OPTIONAL)**

Falls im Instrument eine Festplatte installiert ist, können auch von diesem Speichermedium aus Samples bearbeitet werden. In diesem Fall muß die Festplatte zuerst im MEDIA – Menü angewählt werden bevor der Sample Editor aufgerufen wird.

Die Ordner INSTRUMENT und SAMPLE werden beim ersten Anwählen des Sample Editors automatisch angelegt. Bei weiteren Bearbeitungen kann das Speichermedium auch direkt im Sample Editor angewählt werden. (Abbildung unten) *WICHTIG:Es kann NICHT mit Wechselmedien wie z.B USB-Sticks gearbeitet werden.* 

# **AUSWAHL DES SPEICHERMEDIUMS IM SAMPLE EDITOR**

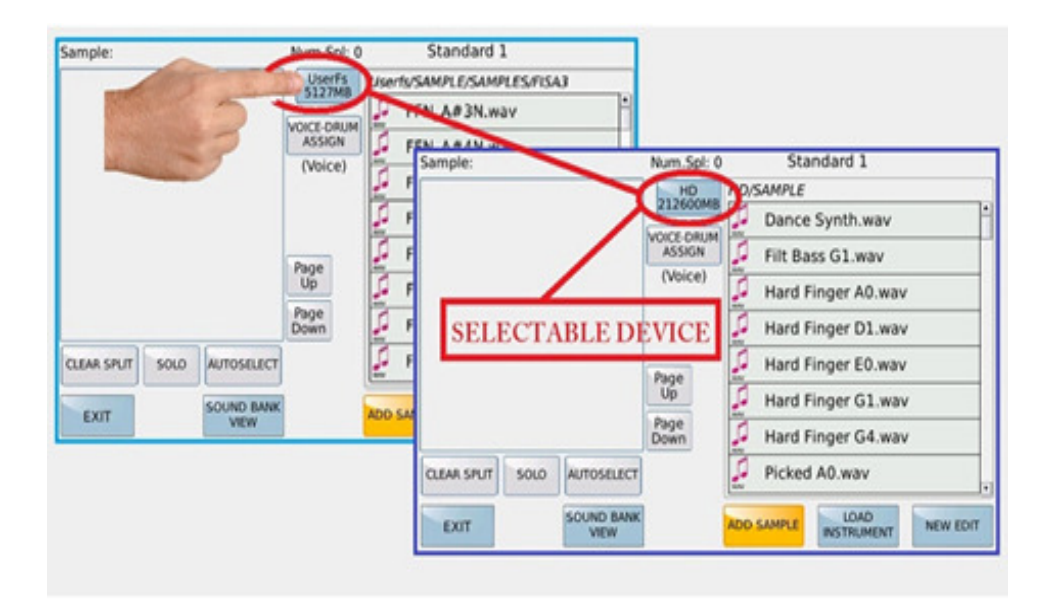

# **DIE ANWAHL DES SAMPLE EDITOR**

Drücken Sie den MENU-Taster und tippen Sie danach im Display auf das Feld AUDIO / SAMPLE. Es öffnet sich ein Auswahlfenster. Tippen Sie hier auf SAMPLE EDIT**. (Abbildung unten)**

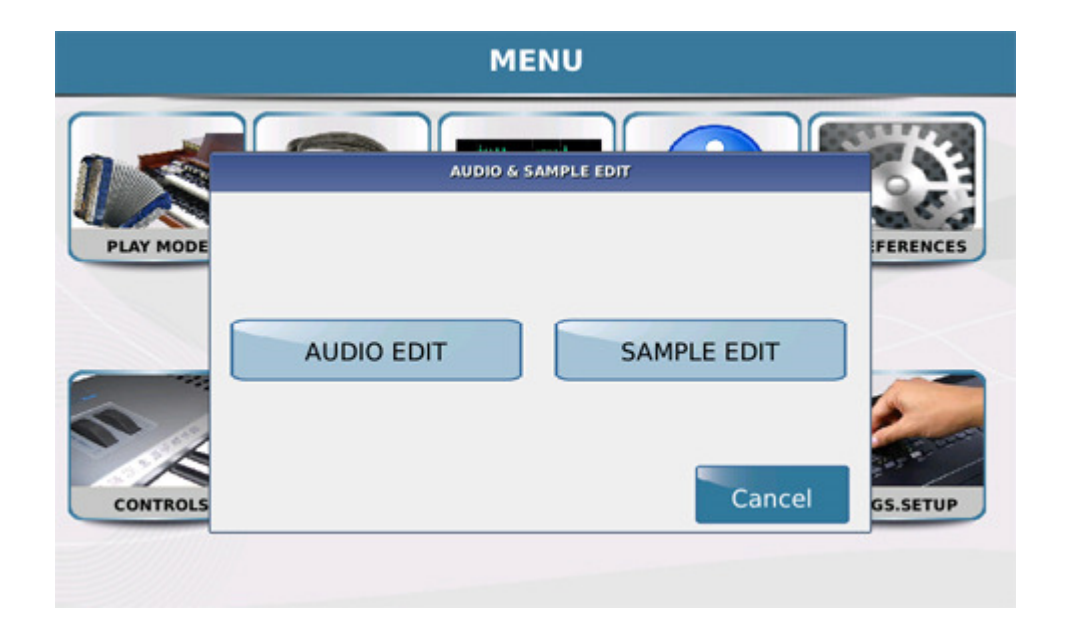

#### **INITIALISIERUNG**

Beim ersten Aufrufen des Sample Editors wird die USER SOUNDS BANK im internen Flash-Speicher angelegt. Es erscheint die Meldung: USER SOUND BANK WILL BE INITIALIZED FOR FIRST TIME.

Tippen Sie auf CONTINUE um den Vorgang zu starten. Im Display erscheint ein Pop-Up Fenster wie unten angezeigt.

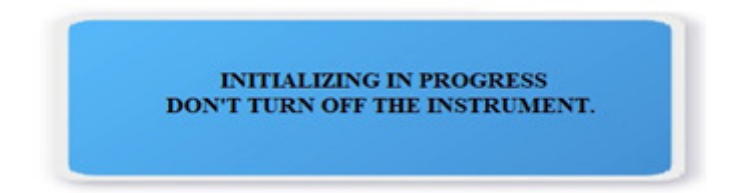

Während der Initialisierung darf das Instrument NICHT ausgeschaltet werden. Nachdem die User Sound Bank angelegt wurde, wird im Display die Hauptseite des Sample Editors angezeigt.

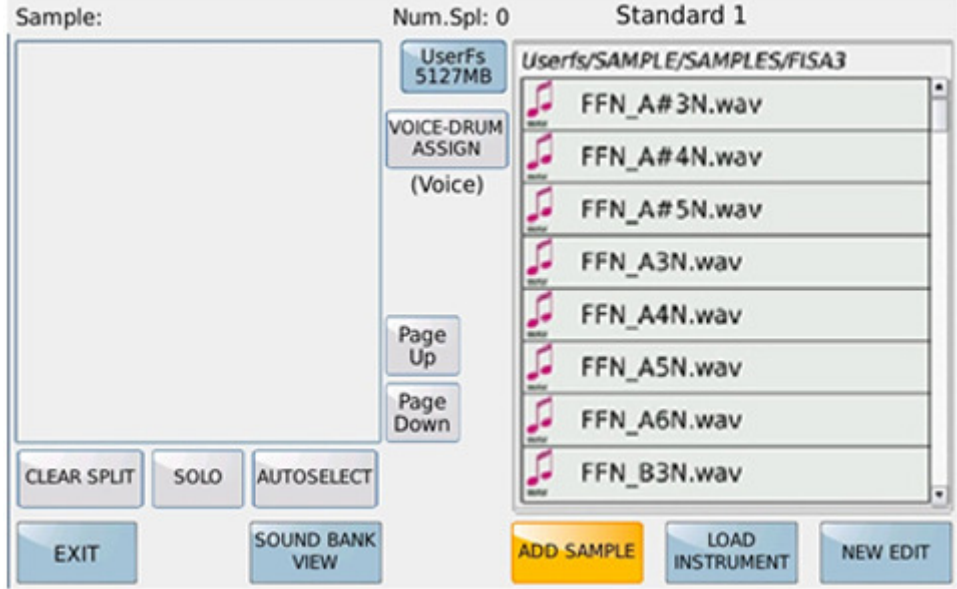

Der linke Bereich (zunächst leer) enthält die Namen der Samples und den Splitbereich, d.h. den Bereich auf der Tastatur, innerhalb der das Sample abgespielt wird.

Im linken oberen Bereich wird der Name des Samples hervorgehoben, gefolgt von der Anzahl der geladenen Samples (Num.Spl:), rechts davon der Name des geladenen Instrumentes (Dateiendung: .MS2).

Wenn noch kein Instrument geladen wurde wird (NO-NAME) angezeigt.

Der rechte Bereich zeigt die Ordner an, die die Samples enthalten, aus denen ein komplettes Instrument zusammengestellt wird. Die Anwahl der Ordner erfolgt mit dem Datenrad oder durch Antippen. Geöffnet wird mit dem ENTER – Taster oder durch wiederholtes Antippen im Display.

#### **ADD SAMPLE**

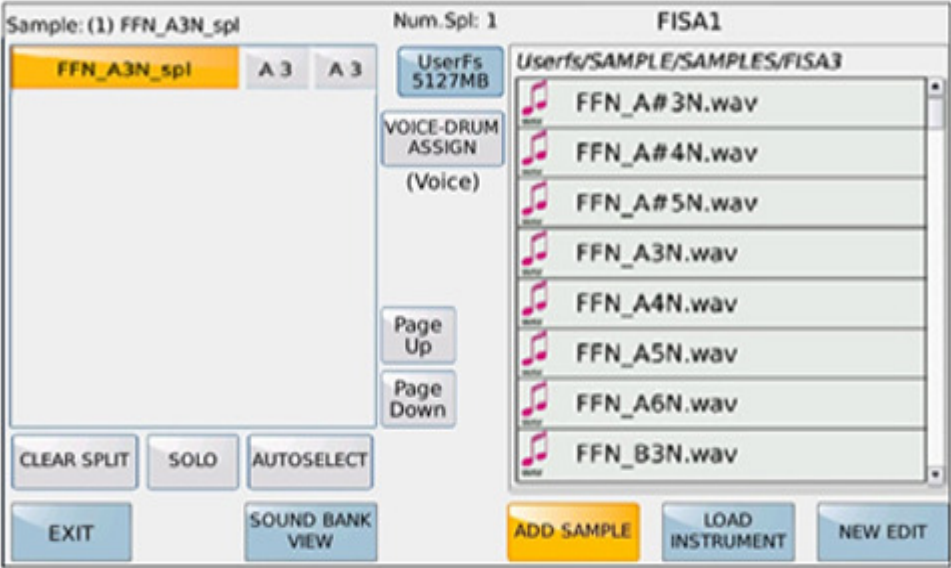

Das Feld ADD SAMPLE (gelb hinterlegt) aktiviert die Auswahl der Waves (Dateiendung .WAV) im rechten Bereich des Displays. Die Waves werden aus dem Ordner SAMPLE geladen. Sie können sich in diesem Ordner entweder im Hauptverzeichnis SAMPLE oder auch wieder in Unterordnern befinden.

Wenn ein Wave-File ausgewählt wurde, wird dieses File in den internen Speicher geladen und im Sample-Bereich links im Display angezeigt.

Es können maximal 32 Samples (Splits) ausgewählt werden.

Die maximale Länge eines Samples beträgt 16 Sekunden.

Die Samplerate muß 44,100 Hz/Sekunde in Mono oder Stereo betragen.

Bei abweichenden Sampleraten wird ein automatisches Resampling durchgeführt, um die Samplerate von 44,100 HZ zu erreichen.

Stereosamples werden in Monosamples umgewandelt.

Die Splitbereiche "k.low" und "k.high" werden automatisch angelegt, wenn eine "Originalnote" im Wave-File Namen oder im Wave-File gefunden wird.

Sollte sich diese "Originalnote" nicht finden, wird automatisch die Note C3 angelegt.

#### **PARAMETER EDIT**

Durch Antippen und

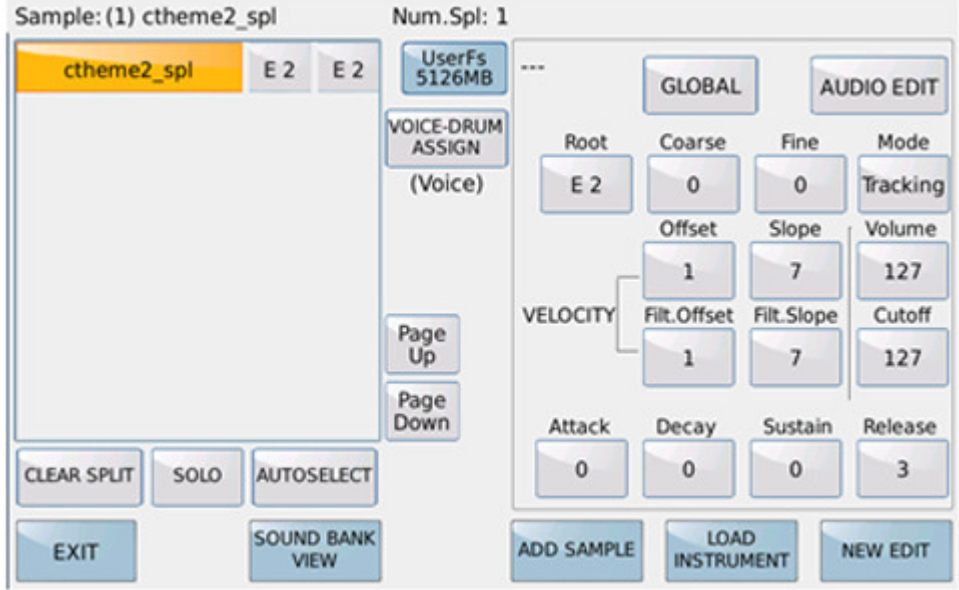

#### **SOLO** Nur das ausgewählte Sample / Splitbereich wird auf der Tastatur abgespielt. **AUTOSELECT**

https://www.ketron.it/images/ketron/Manuali\_HTML/SD9/deutsch/82\_sample\_editor.... 24.07.2019

Alles Samples / Splitbereiche werden auf der Tastatur abgespielt.

# **GLOBAL**

Mit dieser Funktion (rechte Seite des Displays) werden die Bearbeitungsparameter einheitlich für alle Samples / Splits übernommen. Ausnahmen: Root - Coarse - Fine - Mode

# **CLEAR SPLIT**

Mit dieser Funktion kann das ausgewählte Sample / Split von der Liste gelöscht werden. Befindet sich dieses Sample am Ende der Liste, wird es gelöscht. Befindet es sich in der Mitte der Liste, wird dieser Platz mit "--------" markiert.

Das gelöschte Sample / Split kann danach nicht mehr aufgerufen werden.

Wenn ein neues Sample / Split hinzugefügt wird, nimmt es den Platz des ersten gelöschten Samples in der Liste ein.

Wenn das Instrument gespeichert wird, werden die gelöschten Samples / Splits dauerhaft aus der Liste gelöscht. Dadurch wird der Speicherplatz optimiert.

Mit den Feldern Page Up und Page Down können die Seiten der Liste weitergeschaltet werden. Die Seiten können auch mit dem Datenrad durchgescrollt werden, wenn im rechten Bereich kein Parameter zur Bearbeitung aktiv (gelb hinterlegt) ist.

Die beiden Felder rechts neben den Sample / Splitnamen definieren den Bereich (Range), in dem das Sample auf der Tastatur gespielt werden kann.

Wenn dem Sample / Split kein Bereich zugeordnet wurde, wird in diesen Feldern " k.low" und "k.high" angezeigt.

"k.low": Definiert die unterste Note, die mit dem Sample / Split auf der Tastatur gespielt werden kann.

"k.high": Definiert die oberste Note, die mit dem Sample / Split auf der Tastatur gespielt werden kann.

Die Zuordnung dieser Bereiche kann mit dem Datenrad oder (einfacher) mit der Tastatur vorgenommen werden.

*WICHTIG:Die Bereiche können sich in den verschiedenen Samples / Splits auch überlappen. Dadurch können auch verschiedene Samples gleichzeitig in einem Bereich gespielt werden.* 

Der rechte Bereich enthält alle Parameter, mit denen das links ausgewählte Sample (gelb hinterlegt) bearbeitet werden kann.

**Root:** Die Originalnote des Samples (nur im Tracking Mode). **Coarse Tune:** Stimmung in Halbtönen **Fine**: Feinstimmung

# **Mode:**

Tracking: Die Tonhöhe des Samples folgt der Tastatur in Halbtönen. Fixed: Die Tonhöhe des Samples bleibt über den gesamten Splitbereich unverändert. (Diese Methode wird bei Drumsounds. Effektsounds oder ähnlichem angewandt)

Velocity: In diesem Menü werden die Einstellungen für die Dynamik (Velocity) in

Zusammenhang mit Volume und Filter vorgenommen.

- **Offset**: Legt die Anschlagsdynamik fest
- **Slope**: Legt den maximalen Dynamikwert fest
- **Volume**: Legt die Maximallautstärke des Samples / Splits fest
- **Filter Offset:** Legt die Filteröffnung fest
- **Filter Slope:** Legt die Steigung des Filters fest
- **Cut Off:** Legt die Cut Off Frequenz des Filters fest

# **A.D.S.R.**

- **Attack**: Legt die Attack-Zeit der Hüllkurve fest
- **Decay:** Legt die Decay-Zeit der Hüllkurve fest
- **Sustain:** Legt die Sustain-Zeit der Hüllkurve fest
- **Release**: Legt die Release (Auskling)-Zeit der Hüllkurve fest

#### Sample: (1) FFN\_A3N\_spl Num.Spl: 1 FISA1 UserFs<br>5127MB FFN\_A3N\_spl F<sub>2</sub> C<sub>5</sub> **PIANO SAX/FLUTE** CHROM PAD ORGAN **SYNTH** FAMILY **ASSIGN ACCORDION ETHNIC GUITAR** BASS/SFX Page<br>Up **STRINGS/CHOIR** Page<br>Down **RRASS DRUMSET CLEAR LAST** EXIT SOLO **AUTOSELECT SPLIT** LOAD<br>INSTRUMENT **SOUND BANK** ADD SAMPLE **NEW EDIT** EXIT VIEW

#### **FAMILY ASSIGN**

Hier kann die Soundgruppe ausgewählt werden, in der ein bearbeitetes und gespeichertes Instrument aufgerufen werden kann. Das Instrument wird als GM-Sound gespeichert mit der Soundbank 100 und dem Programchange 0-30.

Um auf die Auswahl zugreifen zu können, muß mindestens ein Sample in der Bearbeitungsliste vorhanden sein.

**DRUMSET**: Dies ermöglicht die Verwendung des Instruments in einem Drumset.

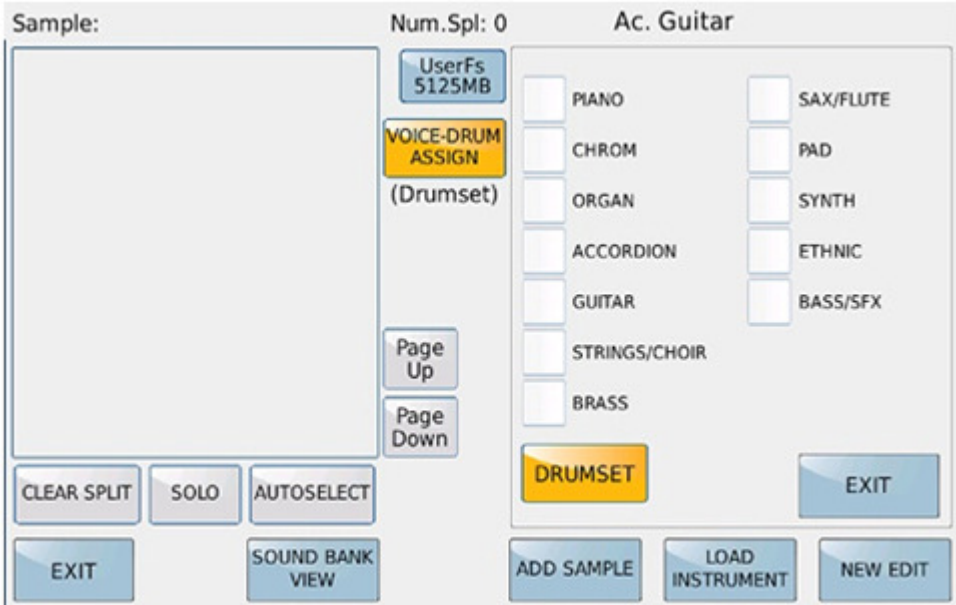

# **AUDIO EDIT**

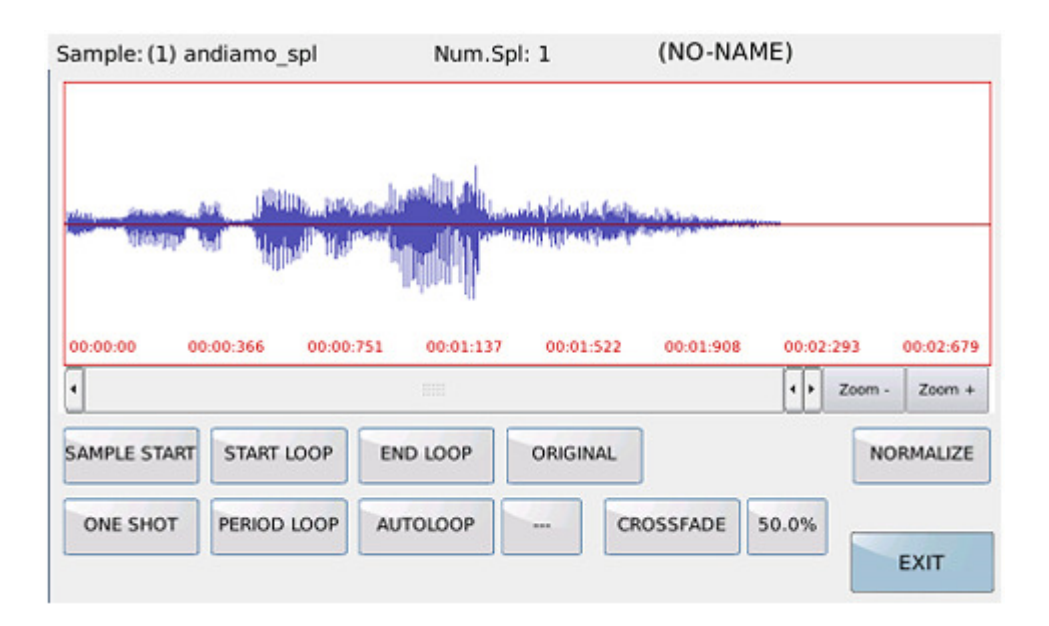

Das **AUDIO EDIT** Menü erlaubt einige Bearbeitungen des Samples-Loops und zeigt die graphische Darstellung des Samples.

#### **LOCATORS:**

**SAMPLE START** Startpunkt des Samples

**END LOOP** Endpunkt des Samples

**START LOOP** Startpunkt des Loops

Der Locatorpunkt kann mit dem Datenrad oder durch Antippen auf die graphische Darstellung des Samples im Display bewegt werden.

#### **ORIGINAL**

Stellt die ursprünglichen START, END und LOOP Einstellungen wieder her

#### **ONE SHOT**

Hier werden die LOOP und END Punkte so gesetzt, dass das Sample einmal vom START bis zum END Punkt gespielt wird.

Der Loop-Punkt wird automatisch an den Stop-Punkt angenähert.

#### **NORMALIZE**

Hier wird eine optimale Aussteuerung (Lautstärke) des Samples vorgenommen.

#### **PERIOD LOOP**

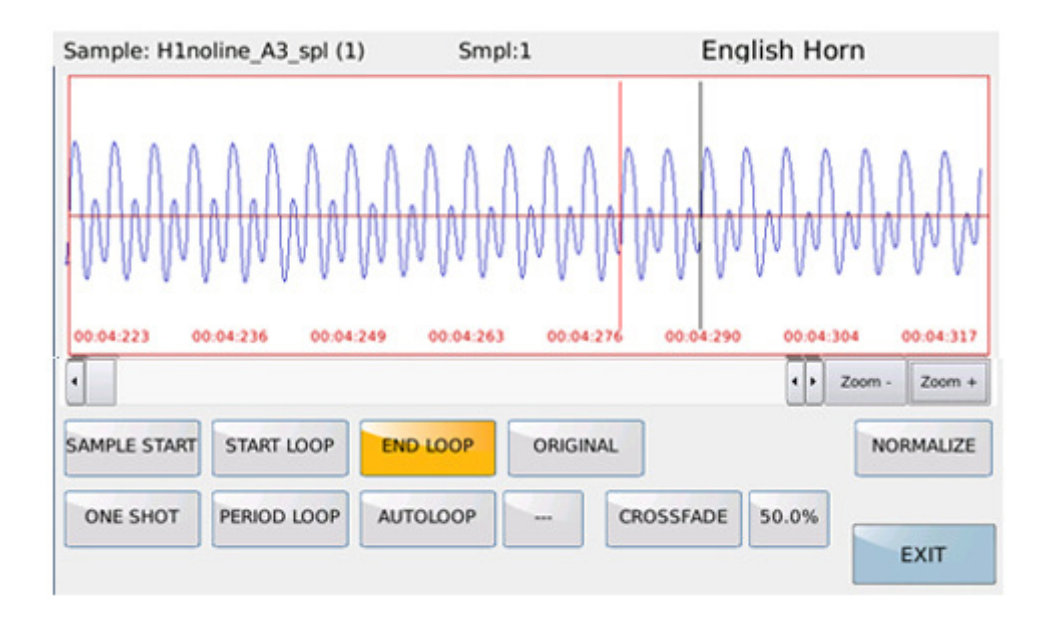

In diesem Modus wird das Sample mit größerer Auflösung angezeigt um eine genauere Bearbeitung zu ermöglichen. Der START LOOP Punkt wird automatisch an den END LOOP Punkt herangeführt.

Es kann nur mit den START LOOP und END LOOP Funktionen gearbeitet werden. Diese beiden Punkte können mit dem Datenrad oder durch Antippen im Display verschoben werden. Das Sample wird innerhalb dieser Punkte in einer Dauerschleife abgespielt.

Mit einem speziellen Algorithmus werden die Loop-und Stop-Punkte bestimmt. *WICHTIG: Um den gewünschten Loop zu finden, müssen bei den Start-und Endpunkten verschiedene Einstellungen ausprobiert werden.*

#### **AUTOLOOP:**

Diese Funktion startet die automatische Suche nach einem geeigneten Loop. Diese Loops werden zwischen den START LOOP und END LOOP Punkten gesucht.

Die gefundenen Loops (falls Loops gefunden werden) werden in dem Feld rechts neben AUTOLOOP angezeigt, und können mit dem Datenrad angewählt werden.

WICHTIG: Die Suche mit der AUTOLOOP Funktion kann bis zu 90 Sekunden dauern. **CROSSFADE:**

Mit CROSSFADE wird ein "weicherer" Übergang zwischen den Looppunkten erreicht.

Diese Überblendung wird in Prozenten angegeben und kann mit dem Datenrad geändert werden. Als Standard ist ein Wert von 50% eingestellt.

Wenn die Looppunkte nahe aneinander liegen, ist es empfoheln, diesen Wert niedriger einzustellen.

*WICHTIG: Für das Erstellen geeigneter Loops ist erfahrungsgemäß ein gewisses Maß an Geduld und Zeit notwendig. AUTOLOOP und CROSS FADE sind hier zwar hilfreich, aber je nach Samplematerial nicht immer erfolgreich.*

**EXIT:** Durch Antippen dieses Feldes gelangen Sie wieder auf die Hauptseite des Sample Editors.

# **NEW EDIT**.

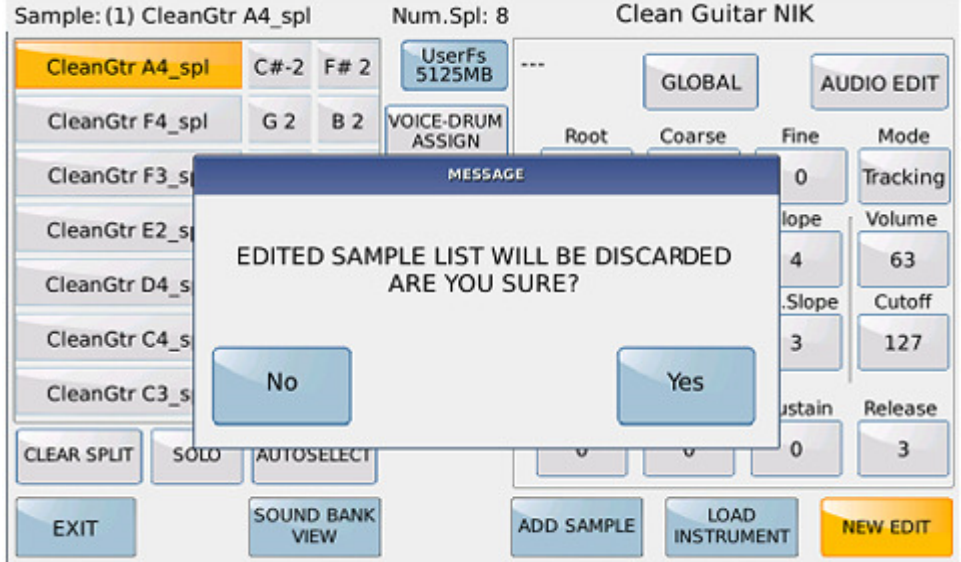

Beim Aktivieren von NEW EDIT werden alle momentan im Speicher geladenen Samples gelöscht. Die Bearbeitung wird von Grund auf neu gestartet.

#### **SPEICHERN EINES INSTRUMENTS**

Mit dem SAVE Taster können alle bearbeiteten Samples / Splits des Sample Editors als Instrument gespeichert werden. (Dateierweiterung .MS2)

das Instrument wird im Ordner INSTRUMENT gespeichert. (Dies gilt auch für eine eingebaute HARD DISK)

Das MS2 File enthält alle Samples / Splits und alle Bearbeitungen / Parameter der einzelnen Samples.

Die Files werden sowohl auf Disk (interner Speicher oder HARD DISK) als auch im Flash-Speicher der Sounds (Sound Bank) abgespeichert. Sie stehen damit nach dem Einschalten des Instrumentes sofort zur Verfügung.

Bei Namensgleichheit der Files / Sound Banks im Flash- Speicher werden die vorherigen Files überschrieben.

Je nach Anzahl der verwendeten Samples / Splits kann das Speichern einige Zeit in Anspruch nehmen.

#### **LOAD INSTRUMENT**

Durch Antippen des Feldes LOAD INSTRUMENT wird ein File (MS2 oder SOUNDFONT) vom internen Speicher / Hard Disk in den Sample Editor geladen.

Werksseitig ist der Ordner INSTRUMENT eingestellt, von dort aus können auch die Unterordner (sofern angelegt) durchsucht werden.

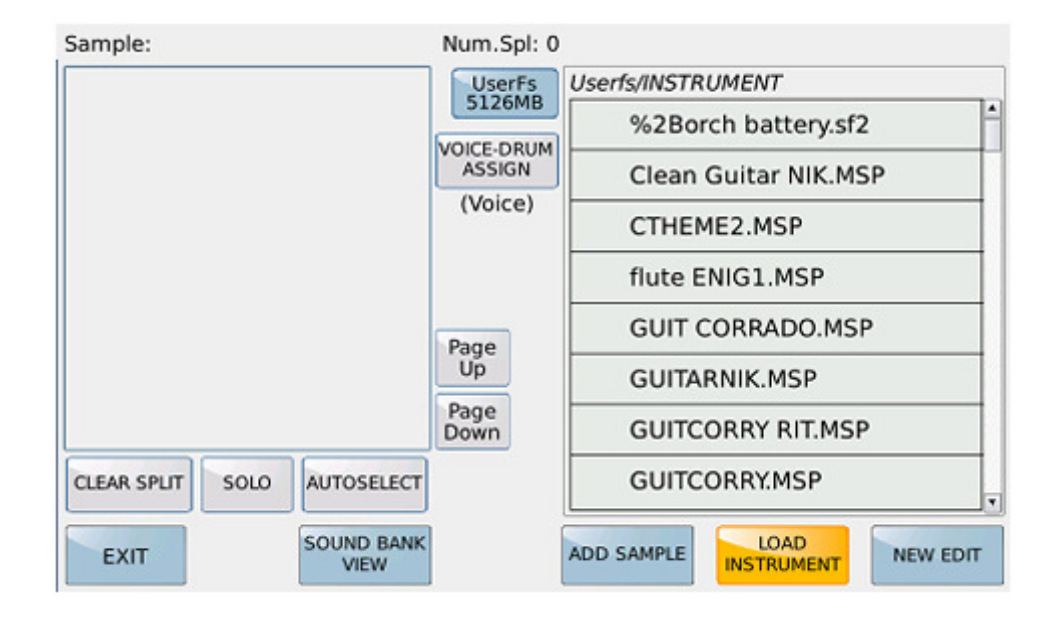

#### **SOUNDFONT**

Beim Laden von Soundfonts stehen die Optionen IMPORT und EXTRACT zur Verfügung. **IMPORT:**

Instrumentensamples können im Soundfont Format (ab Version 2.04) geladen werden.

Die Soundfonts (Dateierweiterung .SF2) dürfen nicht komprimiert sein und nur ein Instrument enthalten. Ein 24-bit Format wird nicht unterstützt.

Wenn das Soundfont eine andere Samplerate als 44.100 aufweist, wird ein automatisches Resampling auf die Samplerate 44.100 ausgeführt.

Die Splitpunkte (Range) der Samples sowie die Originalnote der Samples werden automatisch importiert.

### **EXTRACT:**

Die Samples werden aus dem Soundfont ausgelesen (extract) und im Wave-Format in einem eigenen Ordner gespeichert. Dieser Ordner trägt den gleichen Namen wie das Soundfont. Der Sample Editor schaltet danach automatisch auf ADD SAMPLE.

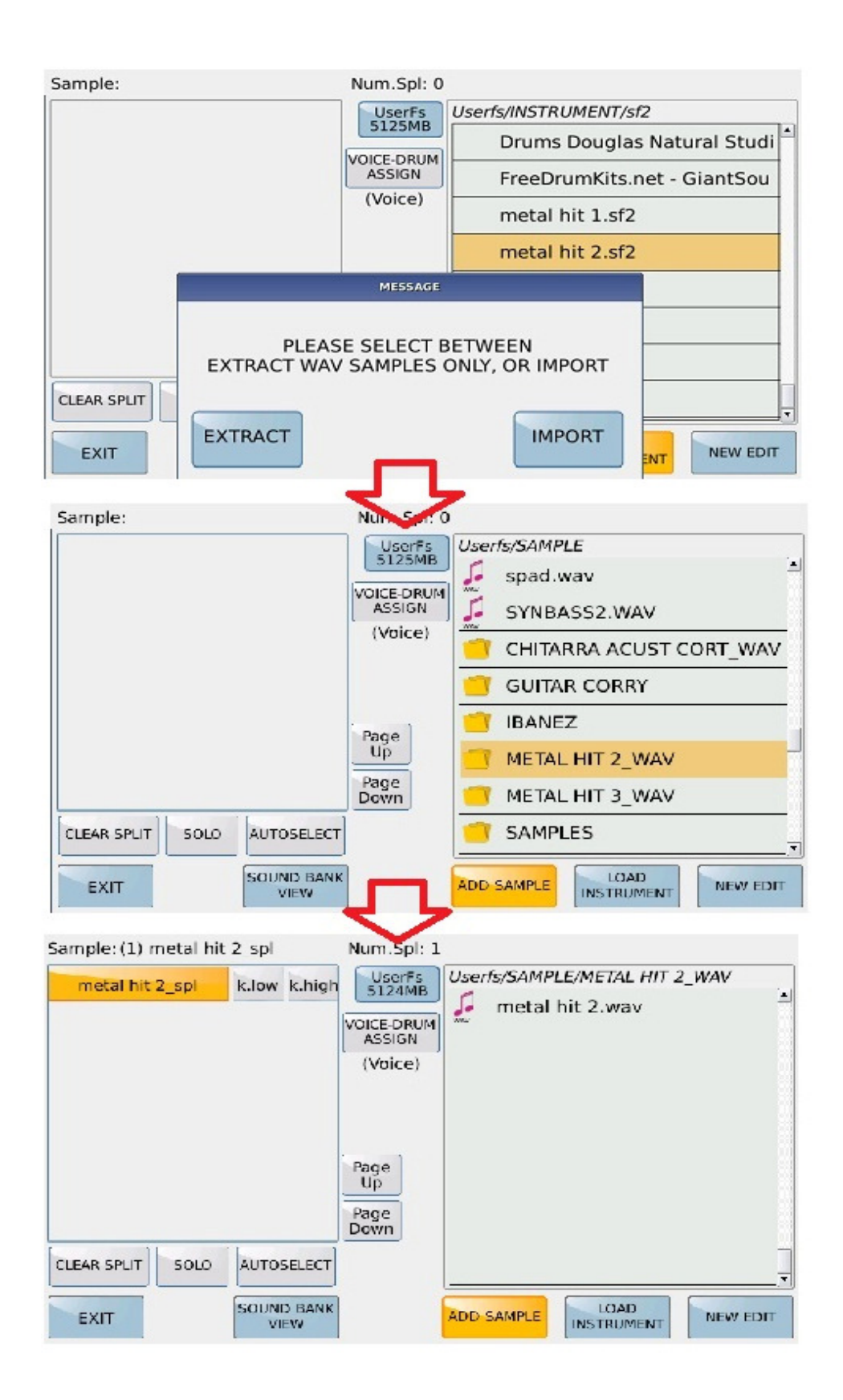

#### **SOUND BANK VIEW**

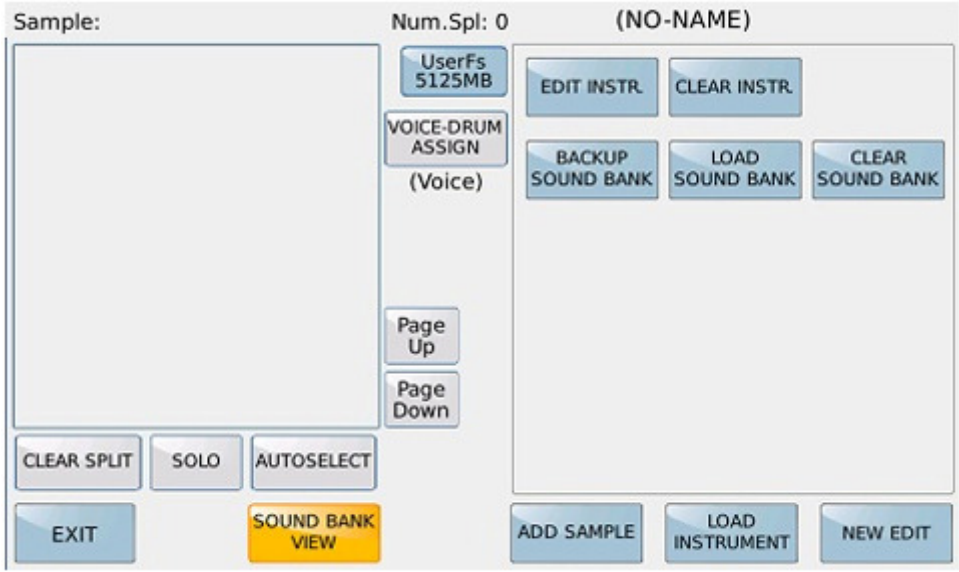

SOUND BANK VIEW ermöglicht nach dem Antippen des Feldes im Display den Zugriff auf verschiedene Funktionen die direkt den Flash Speicher der Sounds betreffen.

#### **EDIT INSTRUMENT**:

Mit dieser Funktion kann ein Instrument, das sich in der Sound Bank des Flash Speichers befindet, bearbeitet werden.

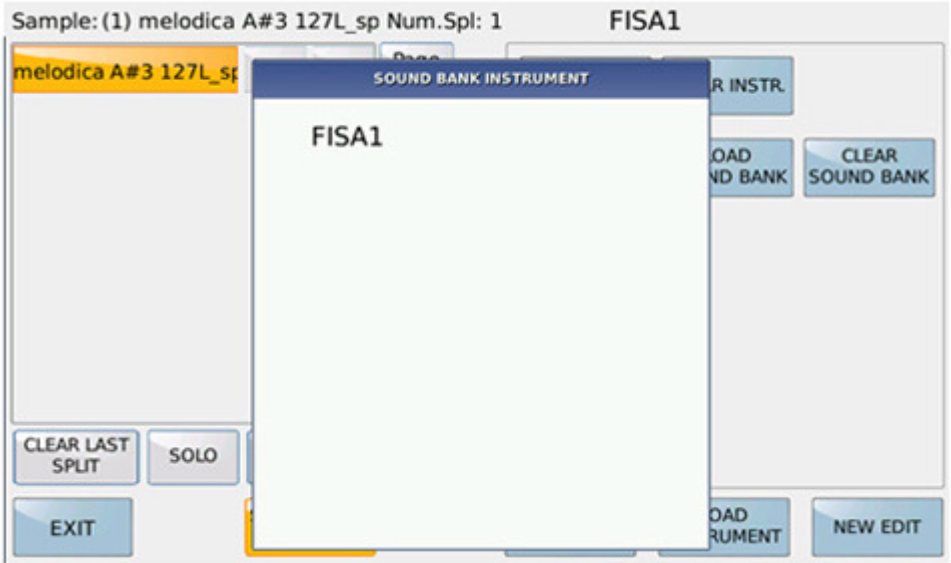

Im Display öffnet sich ein Pop-Up-Fenster. Dort werden alle Instrumente der Sound Bank angezeigt. Durch Antippen des Sounds wird dieser in das Bearbeitungsmenü des Sample Editors geladen.

https://www.ketron.it/images/ketron/Manuali\_HTML/SD9/deutsch/82\_sample\_editor.... 24.07.2019

### **CLEAR INSTRUMENT:**

Mit dieser Funktion kann ein Instrument aus der Sound Bank und somit auch aus dem Flash Speicher gelöscht werden.

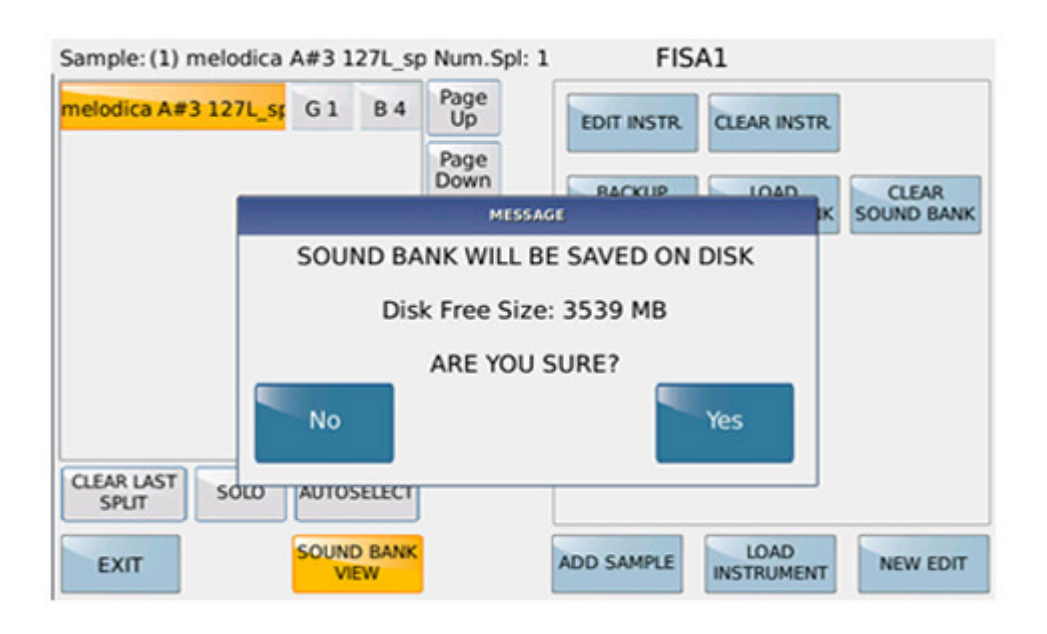

# **BACKUP SOUND BANK**

Mit dieser Funktion kann die Sound Bank (Dateierweiterung .KSB) im internen Speicher oder auf eine eingebaute Hard Disk gespeichert werden.

Der Speichervorgang ist abhängig von der Größe und Menge der enthaltenen Instrumente. Sollte im internen Speicher nicht genügend Speicherplatz vorhanden sein, erscheint im Display eine Warnmeldung.

Eine Sound Bank kann maximal 30 MS2s enthalten.

#### **LOAD SOUND BANK**

Mit LOAD SOUND BANK wird eine Sound Bank vom internen Speicher oder einer Hard Disk in den Flash Speicher geladen. Dabei wird die momentan geladene Sound Bank überschrieben. Die Ladezeit ist von der Größe der Sound Bank (Samples / Splits) abhängig. Nach dem Laden muß das SD9 neu gestartet werden.

Durch die BACKUP/LOAD SOUND BANK Funktionen ist es möglich, mehrere Sound Bank Files zur Verfügung zu haben.

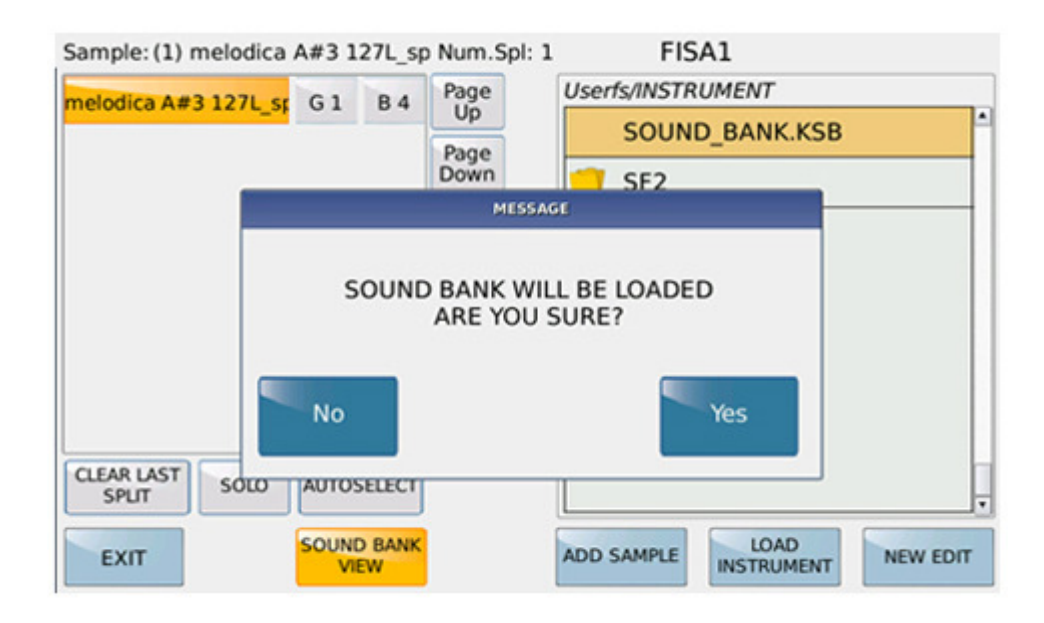

#### **CLEAR SOUND BANK**

Mit dieser Funktion wird die momentan geladene Sound Bank aus dem Flash Speicher gelöscht und die Werkseinstellung wieder hergestellt.

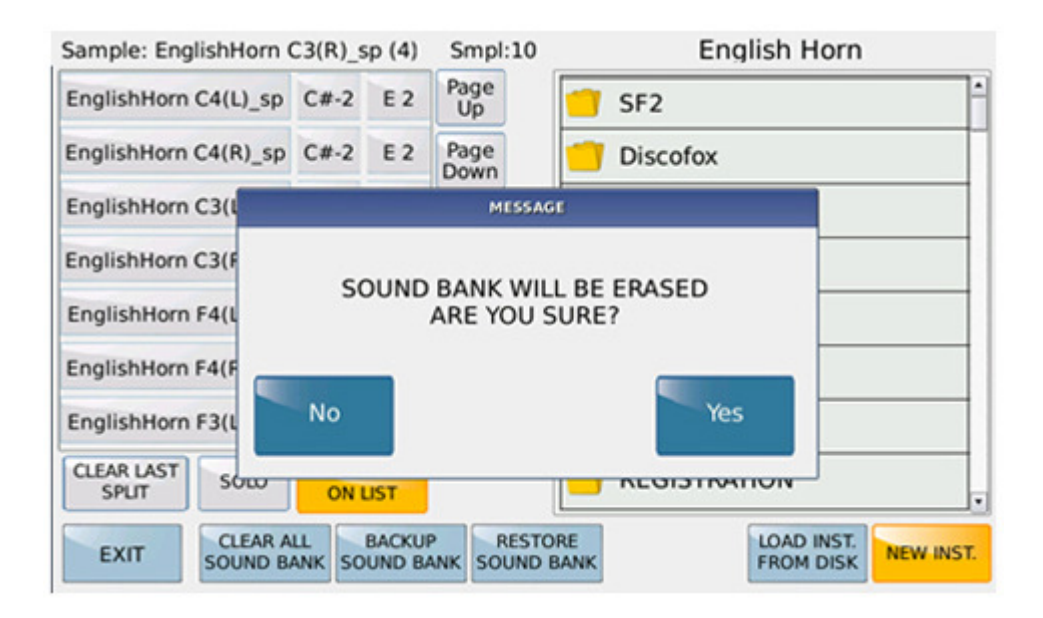

Nach dem Löschvorgang wird diese Meldung im Display angezeigt:

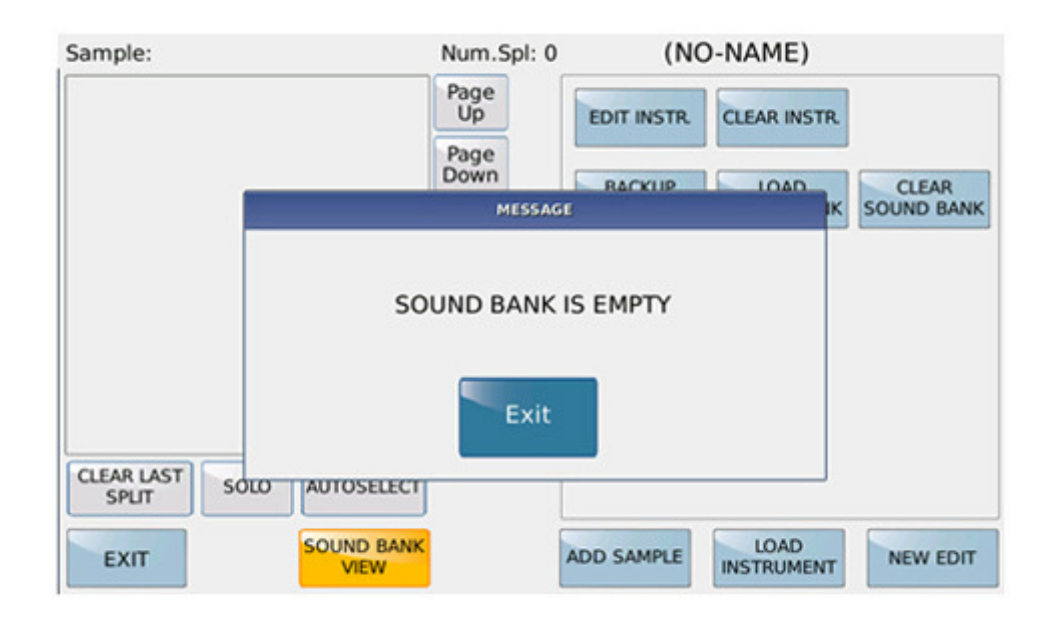

#### **DAS AUFRUFEN DER INSTRUMENTE (MS2)**

#### **Voices:**

Die geladenen Instrumente (MS2s) befinden sich in der GM Soundliste und werden in der Soundgruppe angezeigt, der sie im Sample Editor zugeordnet wurden. Dadurch können die Instrumente allen Bereichen des SD9 zugeordnet werden, z.B. als Teil eines Sounds der rechten Hand, im Style-oder Midifilebereich oder im Launchpad. Die Midibank ist100, die Programchanges gehen von 0 – 30.

#### **Drum Set:**

Die Instrumente die im Sample Editor dem Drum Set zugeordnet wurden sind in der DrumList aufgelistet und können einem Drumset zugeordnet werden. Dadurch können sie im Style-Midifileund Launchpadbereich verwendet werden.

MS2 Zuordnung als Drumset.

( \* INTERNE HARD DISK OPTIONAL )

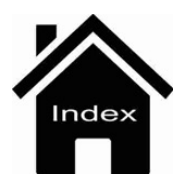